## **AIU° MOBILE APP QUICK START GUIDE**

ACCESS The first time you log in, use your student username and password. After that, you have the option to use Face ID, Fingerprint/ Touch ID, or a passcode, depending on the type of phone you use. You can choose these options under "Settings" in the More menu.

**HOME** The Home page is the heart of AlU Mobile. Here you can see a quick view of your degree progress, access your mobile classroom, and see a list of your personal contacts and Tech Support contact info.

**FINANCIAL AID** Want the confidence of knowing your financial aid status at your fingertips? AIU Mobile gives you a secure, easy way to check your status, required financial aid

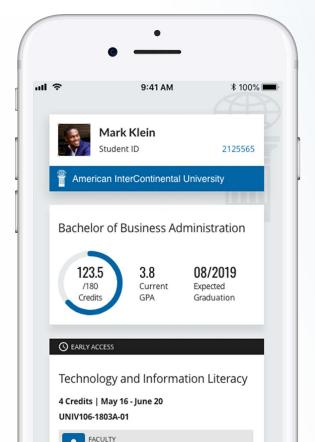

documents, make a payment and reach out to your Financial Aid Advisor whenever you want, wherever you are.

**NOTIFICATIONS** Life is busy. Let AIU Mobile help you stay informed with important notifications. Opt in to push notifications, and you will receive timely notifications of grades, assignment due dates, Live Chats, Discussion Board replies, document due dates, Early Access, and more!

**CLASS** We've designed AIU Mobile to take the worry out of finding your classroom on the first day. Access your classroom by tapping the name of any class from the home screen.

**COURSE MATERIALS** Who needs a trip to the bookstore when you can find everything you need in AIU Mobile. Access to ebooks, announcements, Learning Activities, and course resources can be found in each class on the app. Tap the "Overview" on the Unit cards or each assignment card to view each course's resources.

**ASSIGNMENTS** Write, post, and reply to Discussion Boards wherever you and AIU Mobile go. Complete intellipath® assignments or upload Individual Projects. Participate in Live Chats and Mini Lessons–all from the convenience of your smartphone or tablet. Please note that you will need to download the free, third-party app Adobe Connect to view Live Chats. The first time you access a Live Chat via AIU Mobile, select 'Enter as a Guest,' type your name and tap the 'Enter Room' button.

**GRADES** You can find your course grade by tapping into the mobile app classroom. Individual assignments will appear on the top bar of the assignment cards after they have been graded. And if you are looking for all of your past grades, simply tap Degree in the bottom menu, and then tap Completed. You'll see all of your previous courses and the grade you received. Go further by tapping any card to see a list of all graded assignments.

**PROFILE** When was the last time you saw a student discount offered somewhere and you wished you had remembered to bring your AIU Student ID? Now, with AIU Mobile on your device, your Student ID is wherever your device is: your pocket, the car, stuck in between sofa cushions, etc. What's more – you can update your profile picture as quickly as you can snap a selfie!

**CONTACTS** Have a question for your Student Advisor? Need to check on your student account? Want to make an appointment with your course instructor? Connect with AIU staff and faculty through AIU Mobile, by email, phone, or AIU Messenger. AIU Messenger provides a convenient way to reach out instantly to your contacts as well as the Library. Access it through your advisor or instructor's contact card or by tapping Connect in the bottom menu.

**CONNECT** All of your communication channels can be accessed from one location—the Connect button in the bottom menu. Tap here to find your announcements, AIU Messenger messages, notifications, and your school email. Tap Email and log in with your student email address and password.

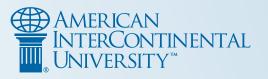